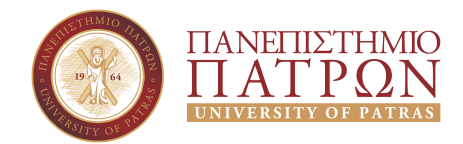

# Νέες Λειτουργίες Πληροφοριακού Συστήματος Διασφάλισης Ποιότητας

## *Οδηγίες εξαγωγής στοιχείων για Γραμματείες*

*Ιούλιος 2016*

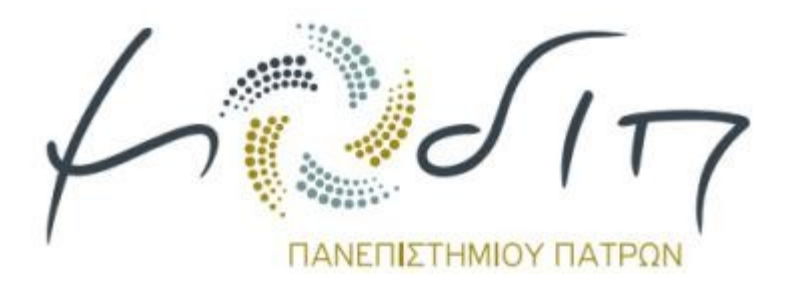

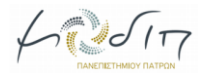

## **Περιεχόμενα**

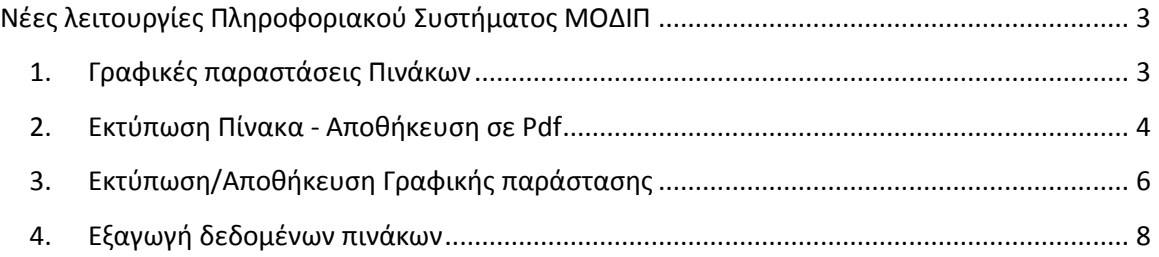

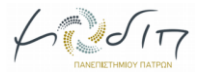

## <span id="page-2-0"></span>**Νέες λειτουργίες Πληροφοριακού Συστήματος ΜΟΔΙΠ**

## <span id="page-2-1"></span>**1. Γραφικές παραστάσεις Πινάκων**

Έχουν δημιουργηθεί γραφικές παραστάσεις για την απεικόνιση των δεδομένων των Πινάκων.

Αφορά τους Πίνακες 1, 2, 3 ,5, 6, 15, 16 και 17.

#### Αρχική » Πίνακας 1 » Επισκόπηση

Πίνακας 1. Εξέλιξη του προσωπικού του Τμήματος

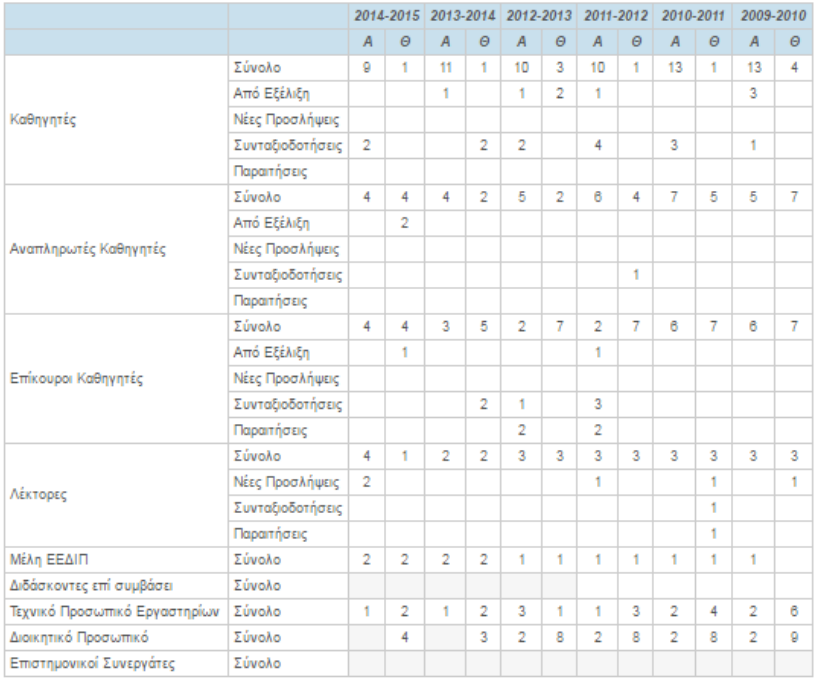

**Αειτουργίες** Δημιουργία νέας<br>εγγραφής Διαχείριση

\* (Διδάσκοντες επί συμβάσει): Αναφέρεται σε αριθμό συμβάσεων – όχι διδασκόντων (π.χ. αν ένας διδάσκων έχει δύο<br>συμβάσεις, χειμερινή και εαρινή, τότε μετρώνται δύο συμβάσεις).

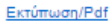

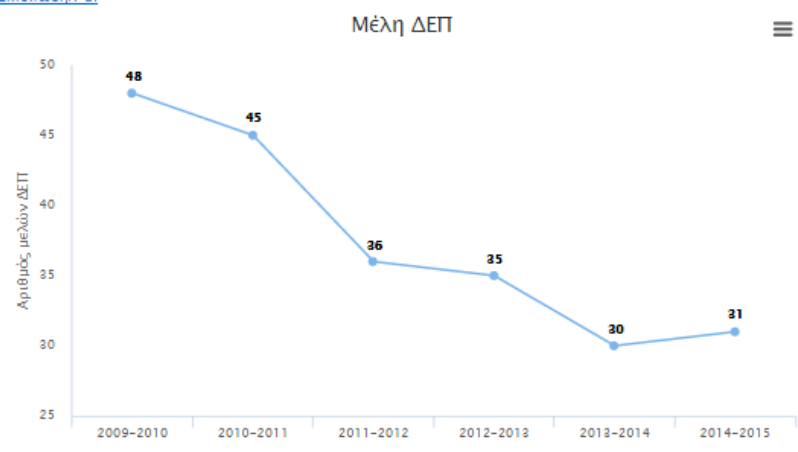

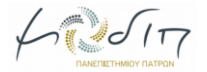

## **2. Εκτύπωση Πίνακα - Αποθήκευση σε Pdf**

<span id="page-3-0"></span>Για να εκτυπώσουμε ή αποθηκεύσουμε τους πίνακες πατάμε την επιλογή Εκτύπωση/Pdf που βρίσκεται στο κάτω αριστερά μέρος του κάθε Πίνακα.

Αρχική » Πίνακας 1 » Επισκόπηση

Πίνακας 1. Εξέλιξη του προσωπικού του Τμήματος

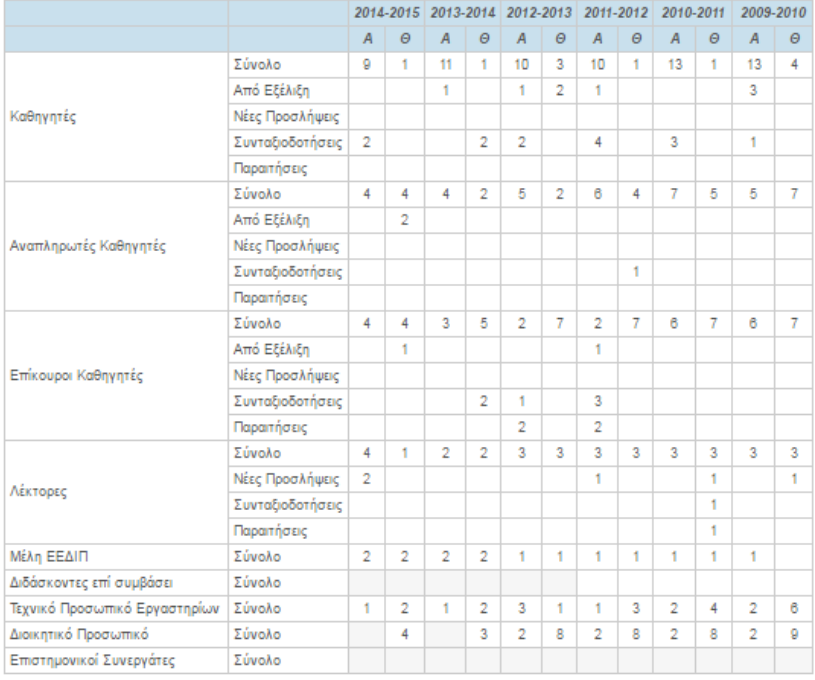

| Λειτουργίες Δημιουργία νέας<br>εγγραφής Διαχείριση

\* (Διδάσκοντες επί συμβάσει): Αναφέρεται σε αριθμό συμβάσεων – όχι διδασκόντων (π.χ. αν ένας διδάσκων έχει δύο<br>συμβάσεις, χειμερινή και εαρινή, τότε μετρώνται δύο συμβάσεις).

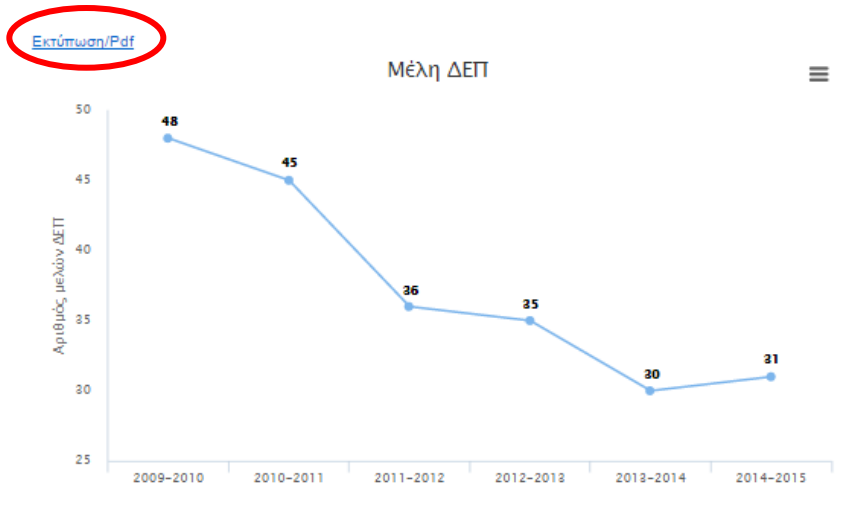

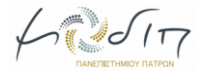

Στην σελίδα που ανοίγει, επιλέγουμε από το μενού του φυλλομετρητή την επιλογή "Εκτύπωση" (εναλλακτικά πατάμε δεξί κλικ και από το αναδυόμενο μενού επιλέγουμε Εκτύπωση).

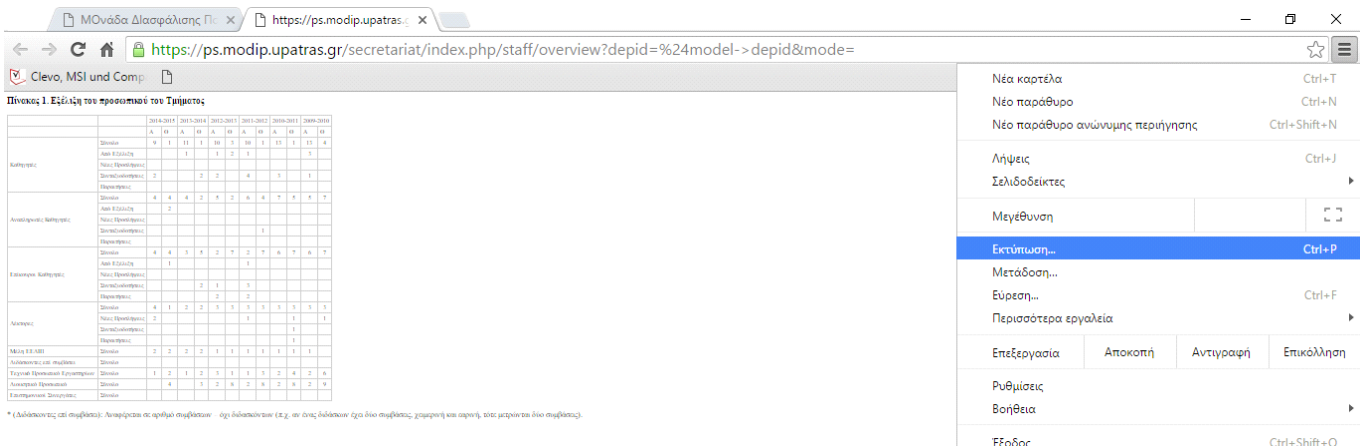

Από τις επιλογές της Εκτύπωσης διαλέγουμε είτε τον εκτυπωτή είτε την αποθήκευση σε pdf αρχείο.

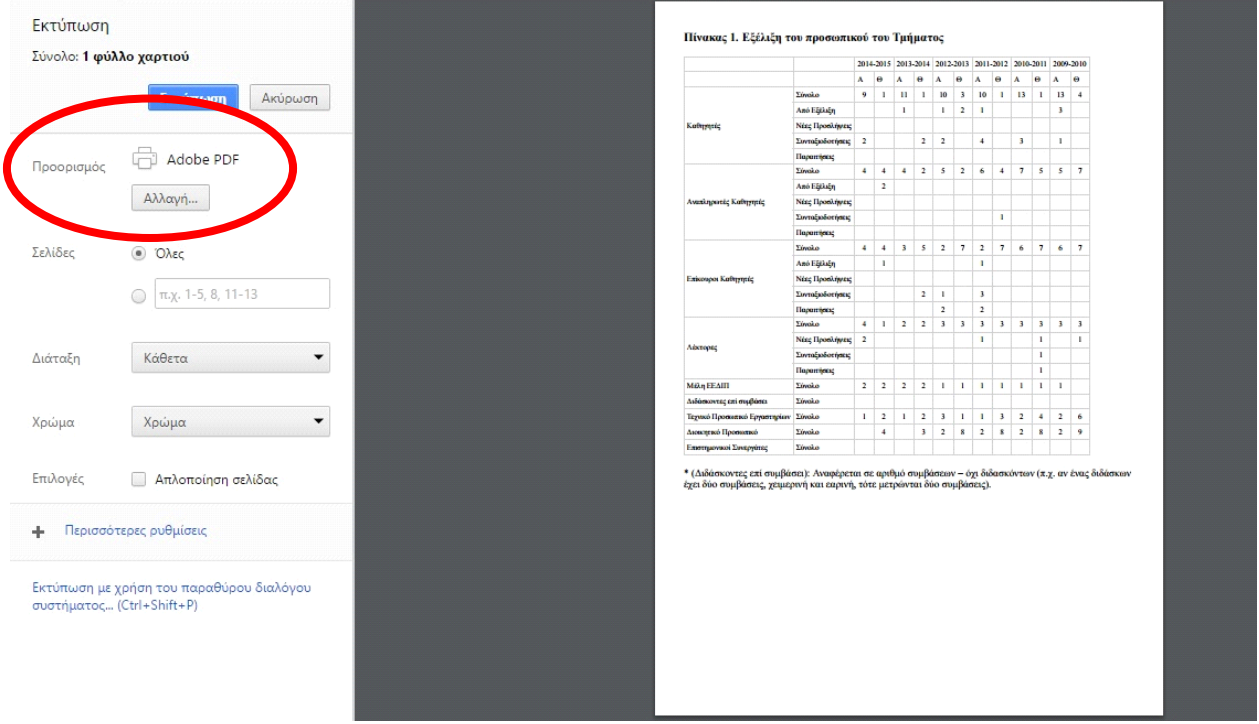

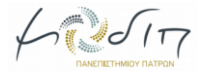

## **3. Εκτύπωση/Αποθήκευση Γραφικής παράστασης**

<span id="page-5-0"></span>Κάνουμε κλικ στο μενού της γραφικής παράστασης και από τις επιλογές που εμφανίζονται (Εκτύπωση, Αποθήκευση με την μορφή εικόνας) διαλέγουμε την επιθυμητή.

#### Αρχική » Πίνακας 1 » Επισκόπηση

Πίνακας 1. Εξέλιξη του προσωπικού του Τμήματος

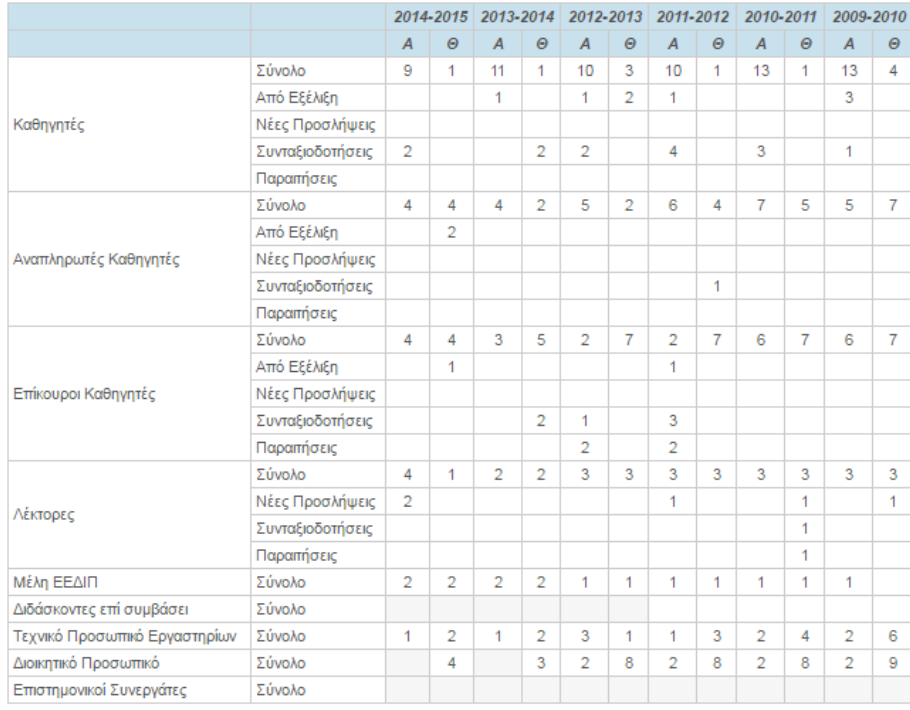

| Λειτουργίες Δημιουργία νέας<br>εγγραφής Διαχείριση

\* (Διδάσκοντες επί συμβάσει): Αναφέρεται σε αριθμό συμβάσεων – όχι διδασκόντων (π.χ. αν ένας διδάσκων έχει δύο συμβάσεις, χειμερινή και εαρινή, τότε μετρώνται δύο συμβάσεις).

#### Εκτύπωση/Pdf

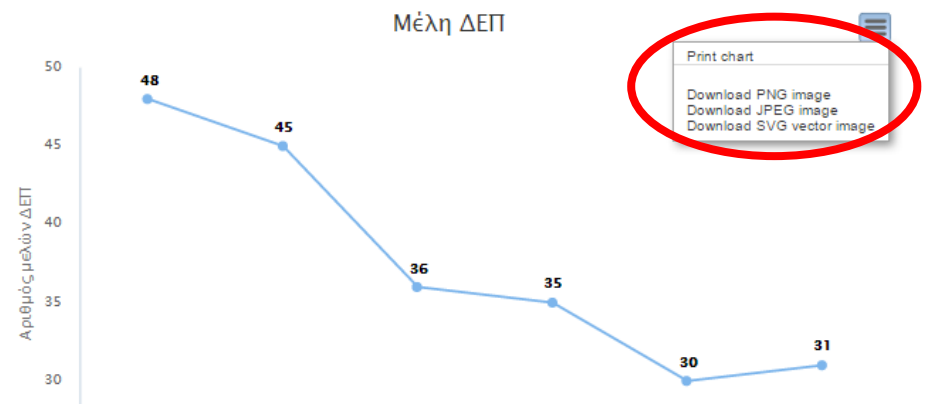

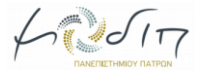

Στις γραφικές παραστάσεις που εμφανίζονται περισσότερες από μια κατηγορίες δεδομένων (Πίνακες 2, 5, 15, 17), υπάρχει η δυνατότητα απόκρυψης κάποιας κατηγορίας από την γραφική παράσταση επιλέγοντας τον τίτλο της.

#### Αρχική » Πίνακας 2 » Επισκόπηση

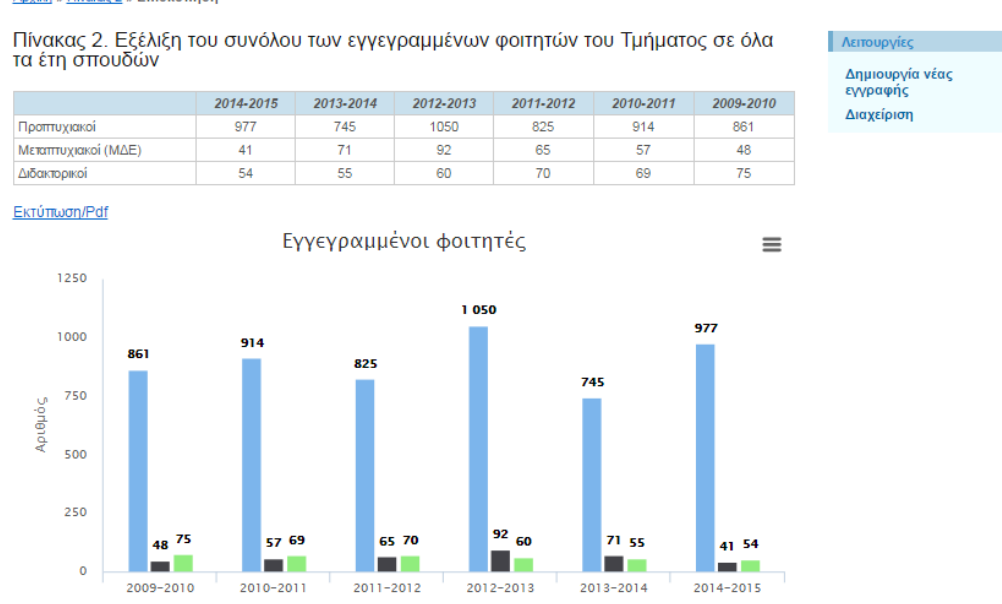

**Διδακτορικοί** 

Σημείωση; Δίνεται η δυνατότητα απόκρυψης κάποιας κατηγορίας από την γραφική παράσταση, επιλέγοντας τον τίτλο της. Επανεμφανίζεται με τον ίδιο τρόπο

*METOXTTUXLOXKOL* 

Προπτυχιακοί

### Στην επόμενη εικόνα φαίνεται η απόκρυψη της κατηγορίας Προπτυχιακοί.

#### Αρχική » Πίνακας 2 » Επισκόπηση

Πίνακας 2. Εξέλιξη του συνόλου των εγγεγραμμένων φοιτητών του Τμήματος σε όλα τα έτη σπουδών

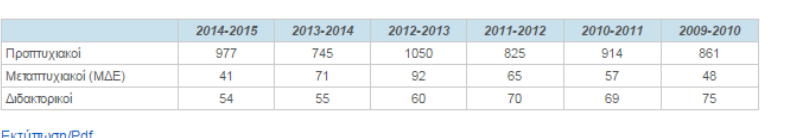

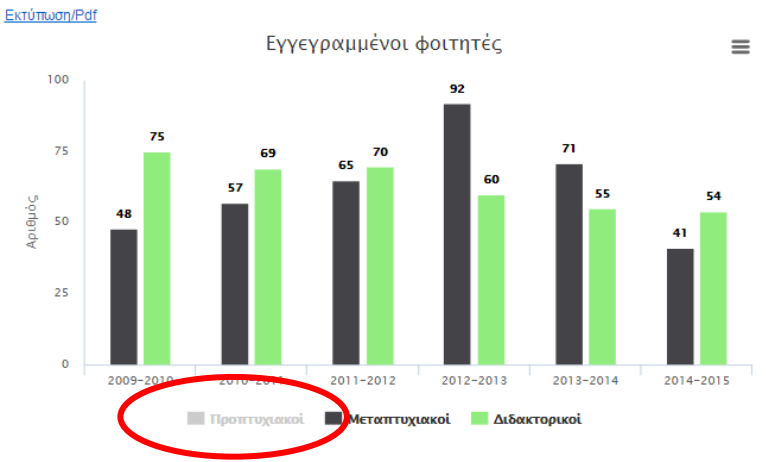

<u>Σημείωση:</u> Δίνεται η δυνατότητα απόκρυψης κάποιας κατηγορίας από την γραφική παράσταση, επιλέγοντας τον τίτλο<br>της. Επανεμφανίζεται με τον ίδιο τρόπο.

| Λειτουργίες

Διαχείριση

Δημιουργία νέας<br>εγγραφής

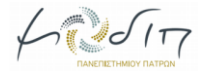

## **4. Εξαγωγή δεδομένων πινάκων**

<span id="page-7-0"></span>Όλοι οι Πίνακες του Πληροφοριακού Συστήματος μπορούν να εξαχθούν πλέον σε μορφή excel για την καλύτερη και πιο αναλυτική επεξεργασία τους. Αυτό μπορεί να γίνει επιλέγοντας από την το αρχικό μενού την «Εξαγωγή Δεδομένων Πινάκων».

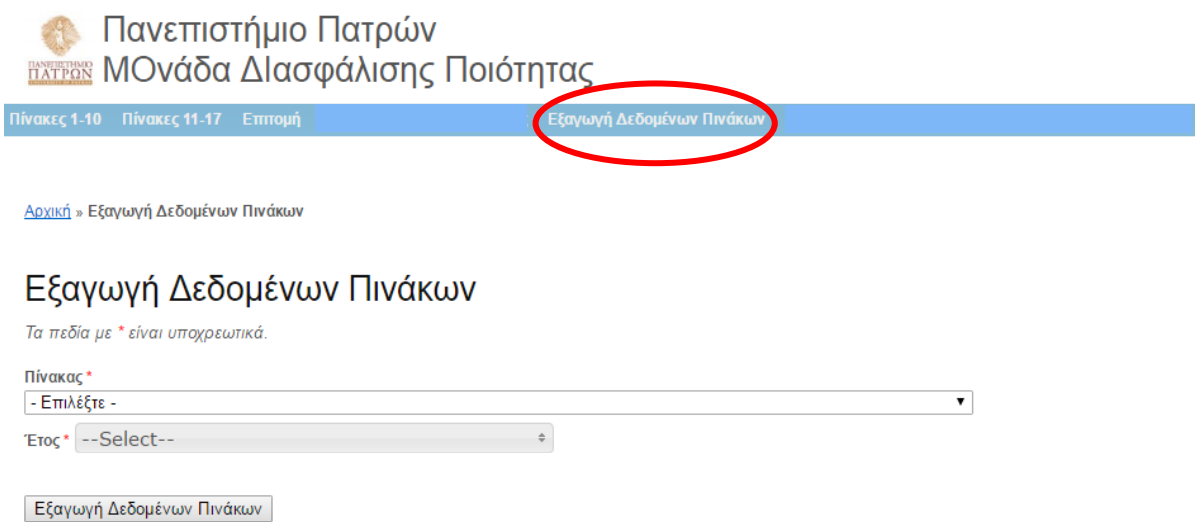

Στη συνέχεια πρέπει να επιλέξουμε Πίνακα και Έτος που επιθυμούμε να εξάγουμε. Στην περίπτωση του Έτους έχουμε τη δυνατότητα πολλαπλών επιλογών ώστε να μπορούν να γίνουν ευκολότερα συγκρίσεις.

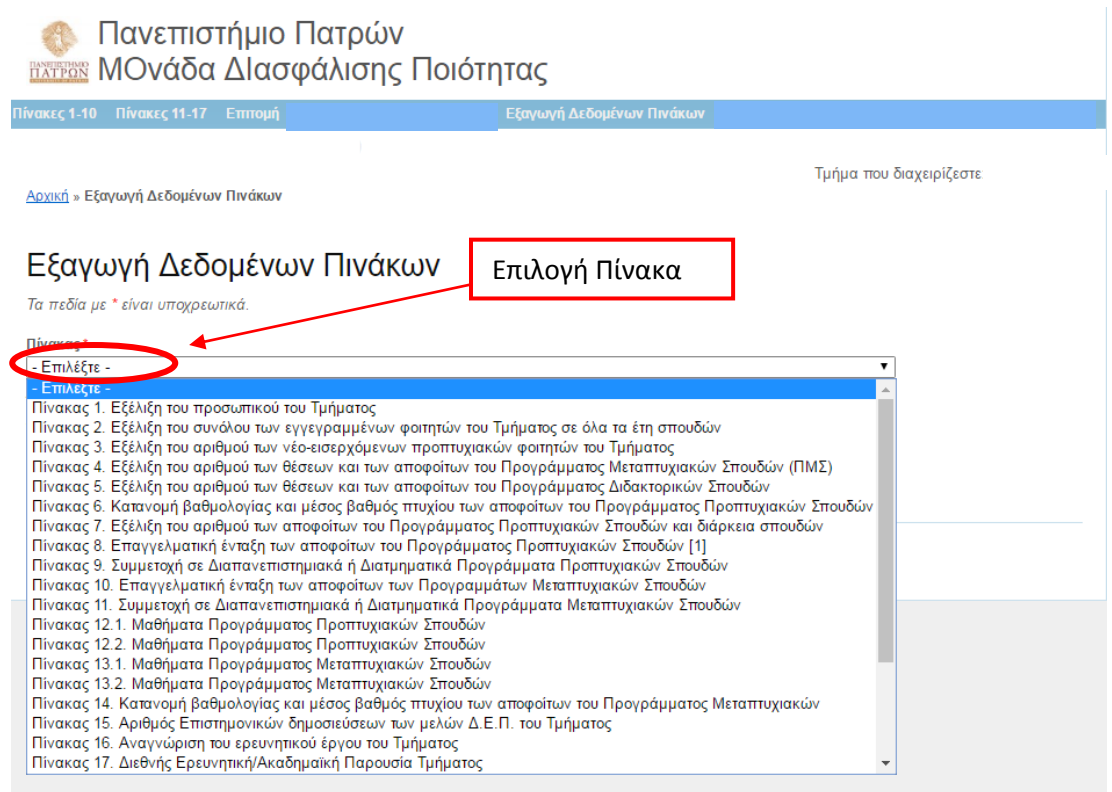

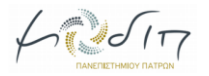

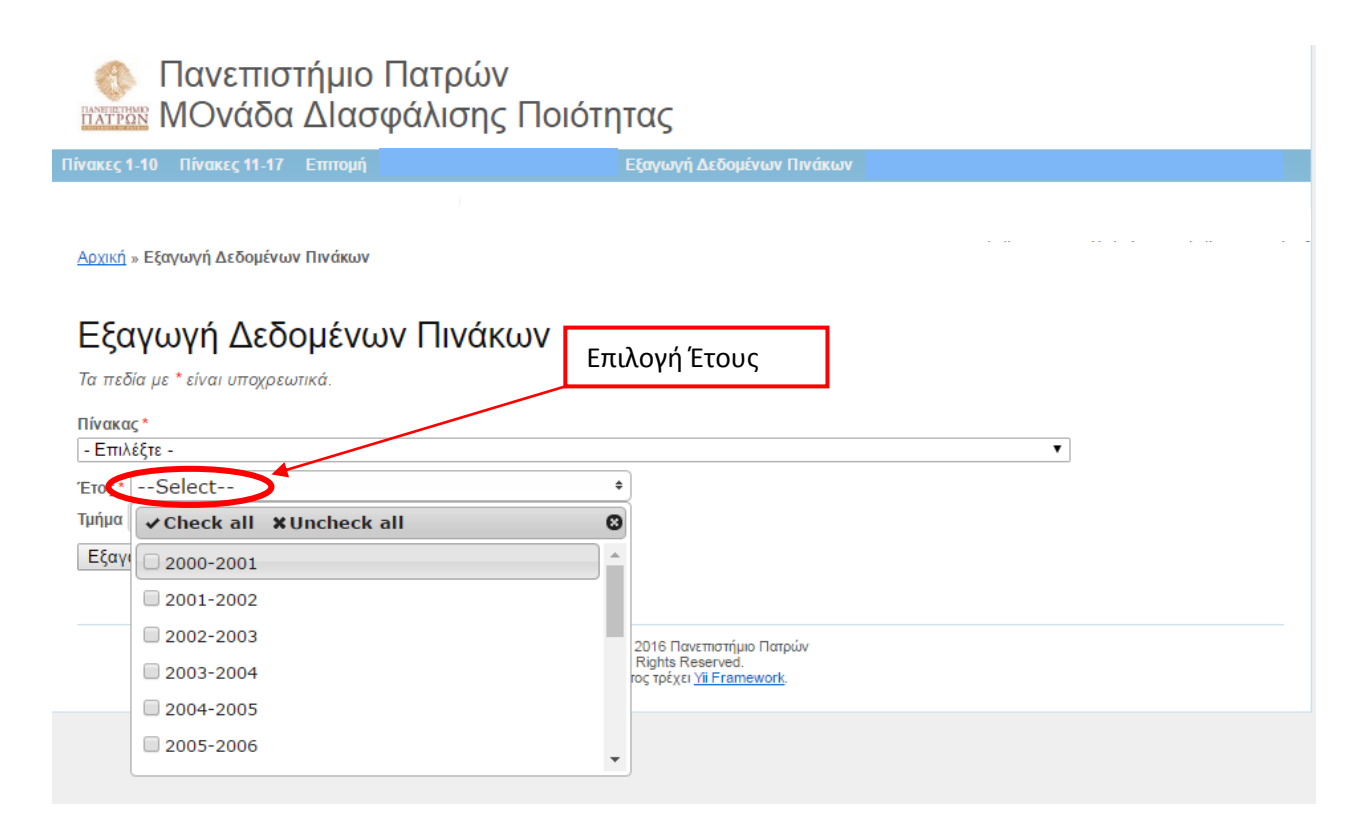

Αφού κάνουμε τις επιλογές μας, πατάμε την Εξαγωγή Δεδομένων Πινάκων και ο Πίνακας κατεβαίνει στον Υπολογιστή μας σε μορφή excel.